# **Log-in to Civics for the first time**

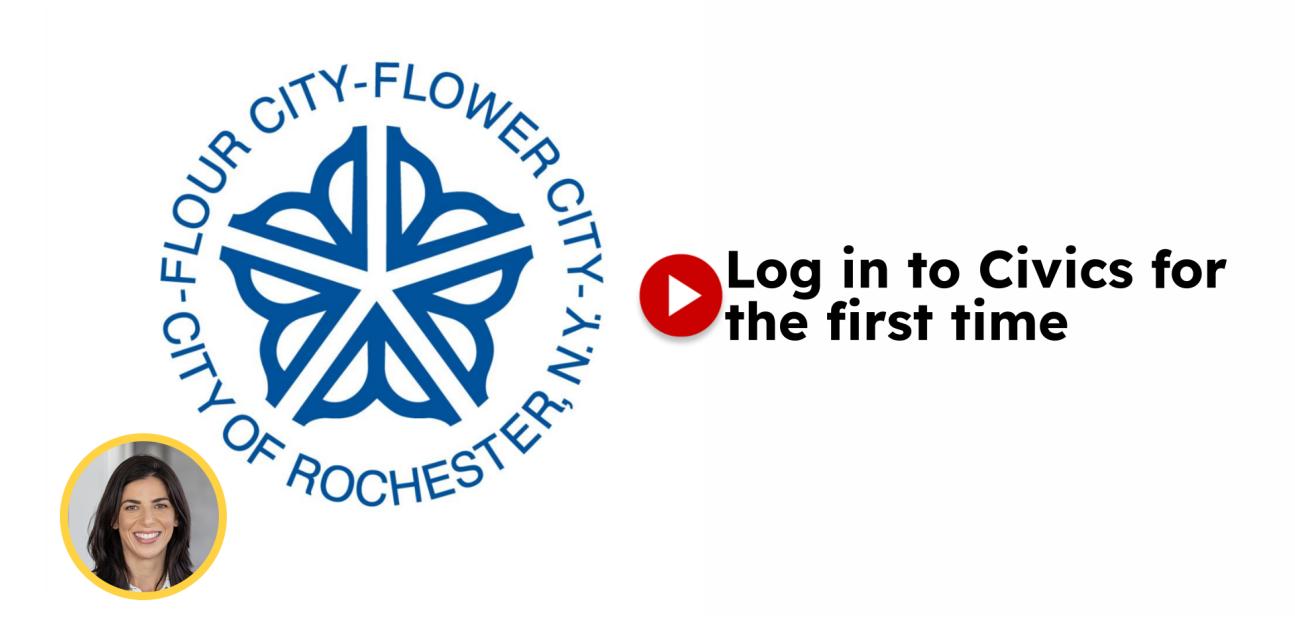

Sign in to the City of Rochester's permit portal, Civics, for the first time.

Go to [infor.cityofrochester.gov](https://infor.cityofrochester.gov/)

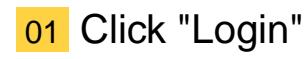

Click on "Login"

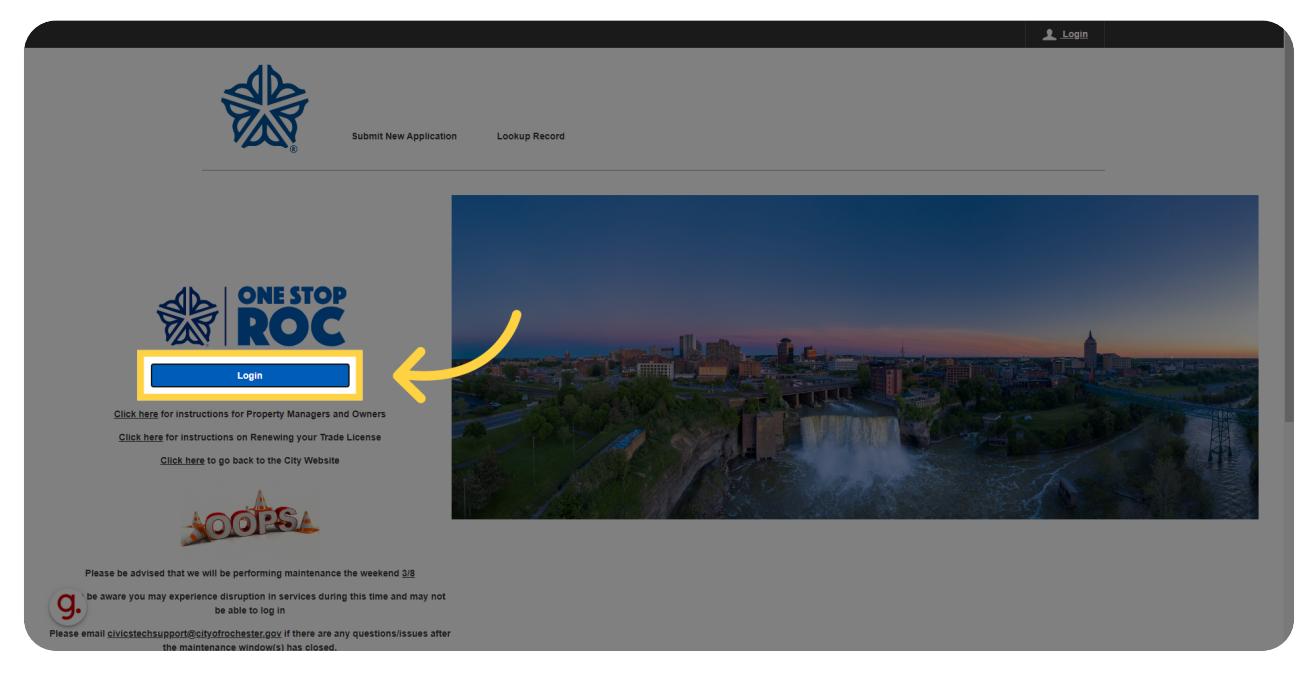

02 Log in using One Stop ROC credentials

If you already have a One Stop ROC login, for example from signing up for a rec program online, you can enter your email and password here.

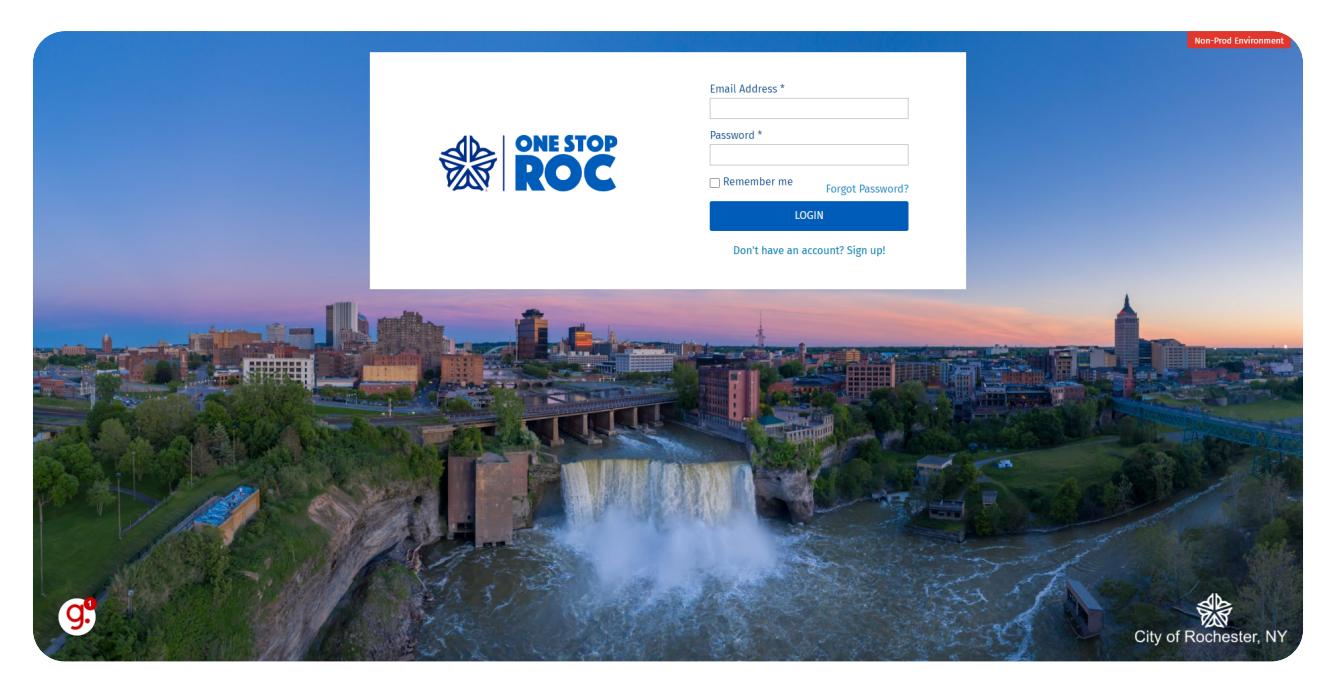

#### 03 Create a One Stop ROC login.

Click "Don't have an account? Sign up!"

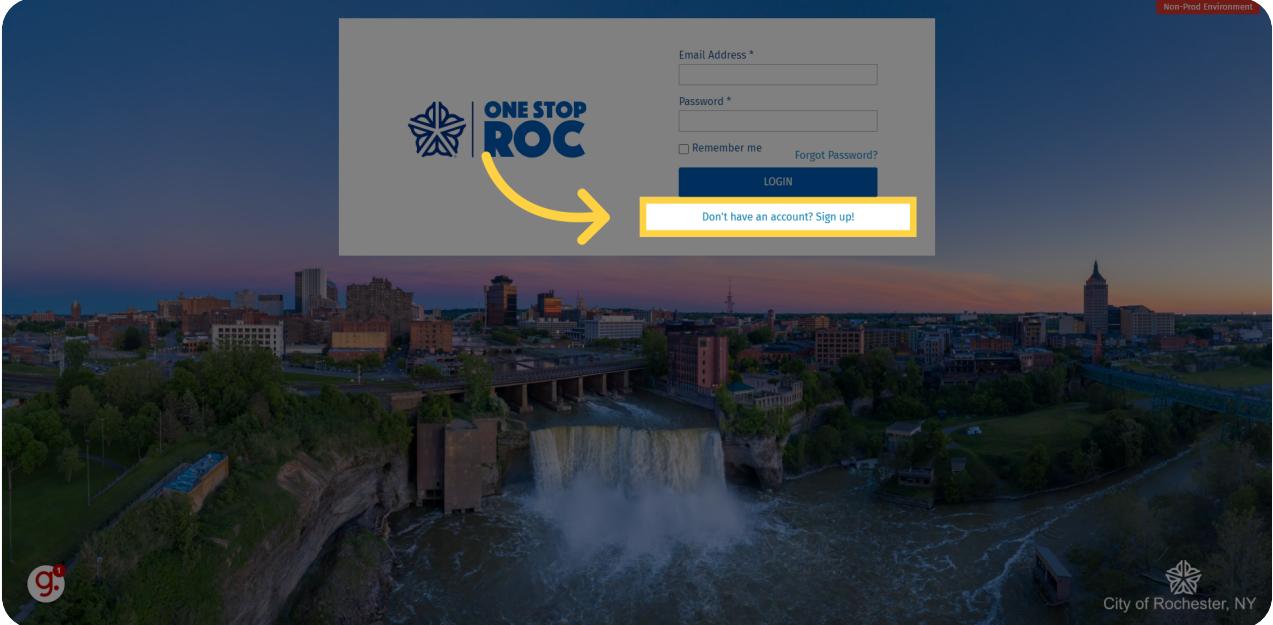

#### 04 Fill out your contact information and set your password.

Fill out all of the fields with an asterix.

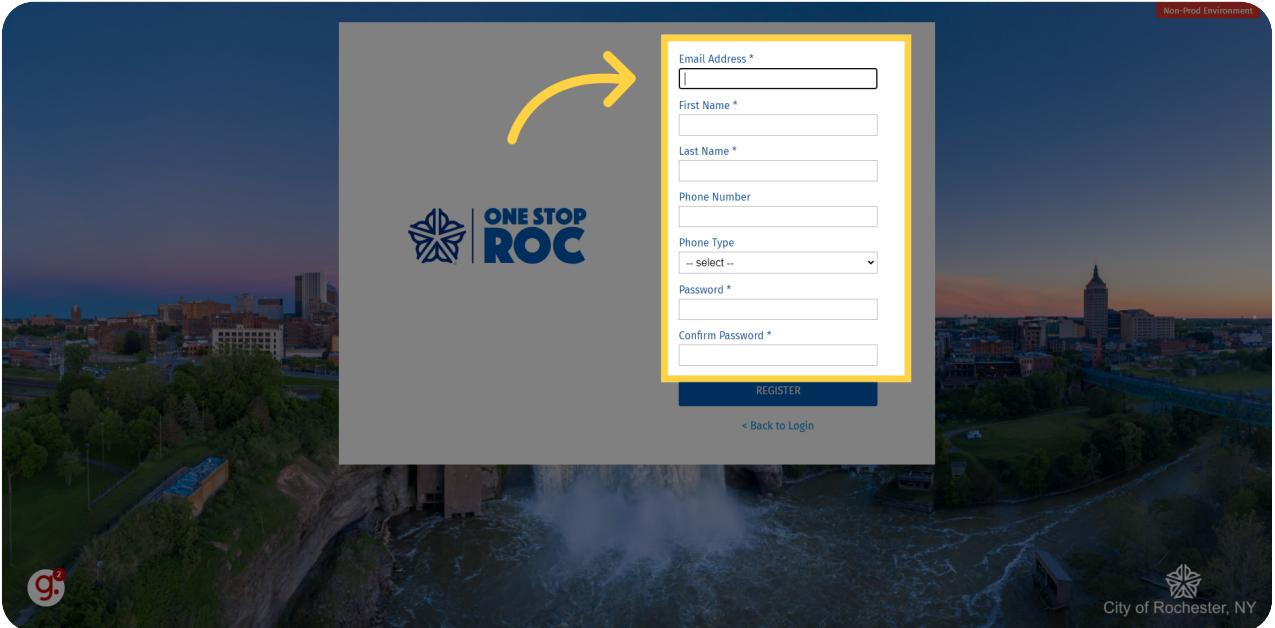

## 05 Click "Register"

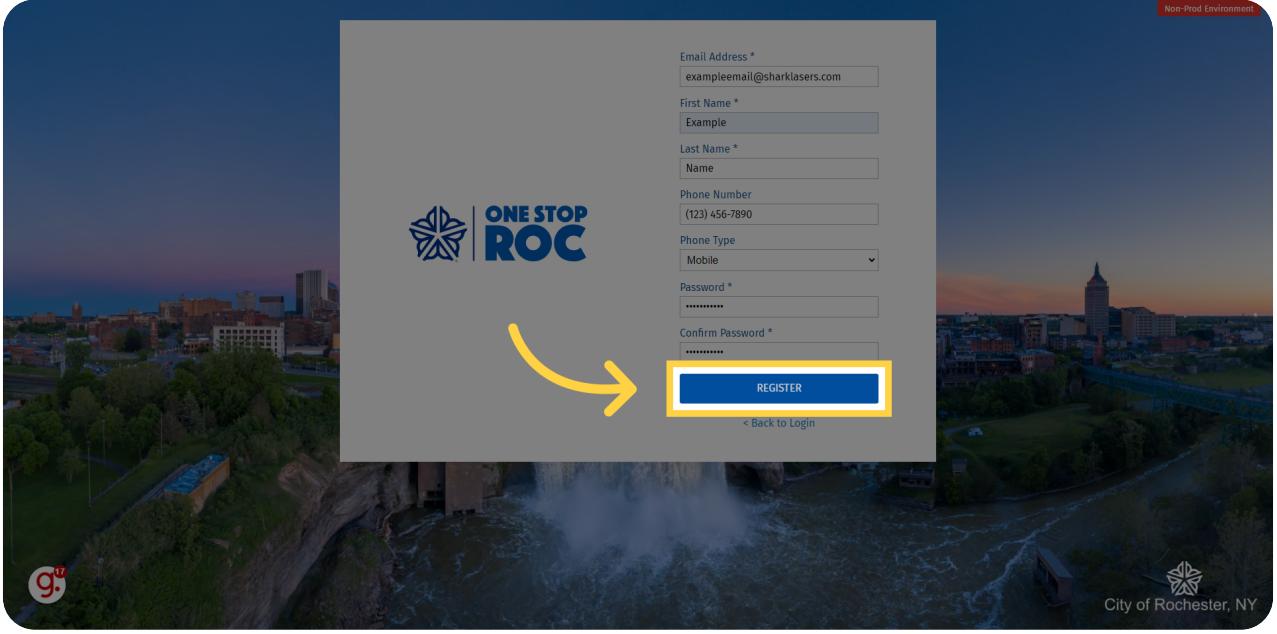

## 06 Check your email inbox

You will receive a verification email to the email address you entered. Please click the verification button in that email.

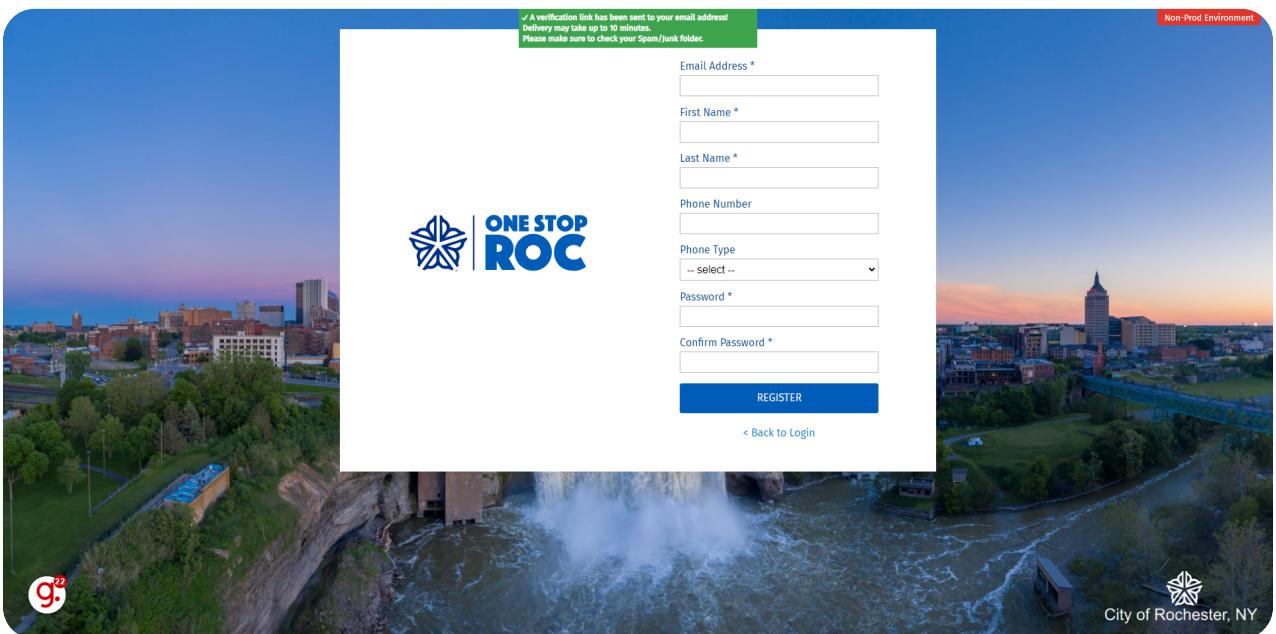

## 07 Click "< Back to Login"

Once you have verified your email, navigate to the "< Back to Login" section

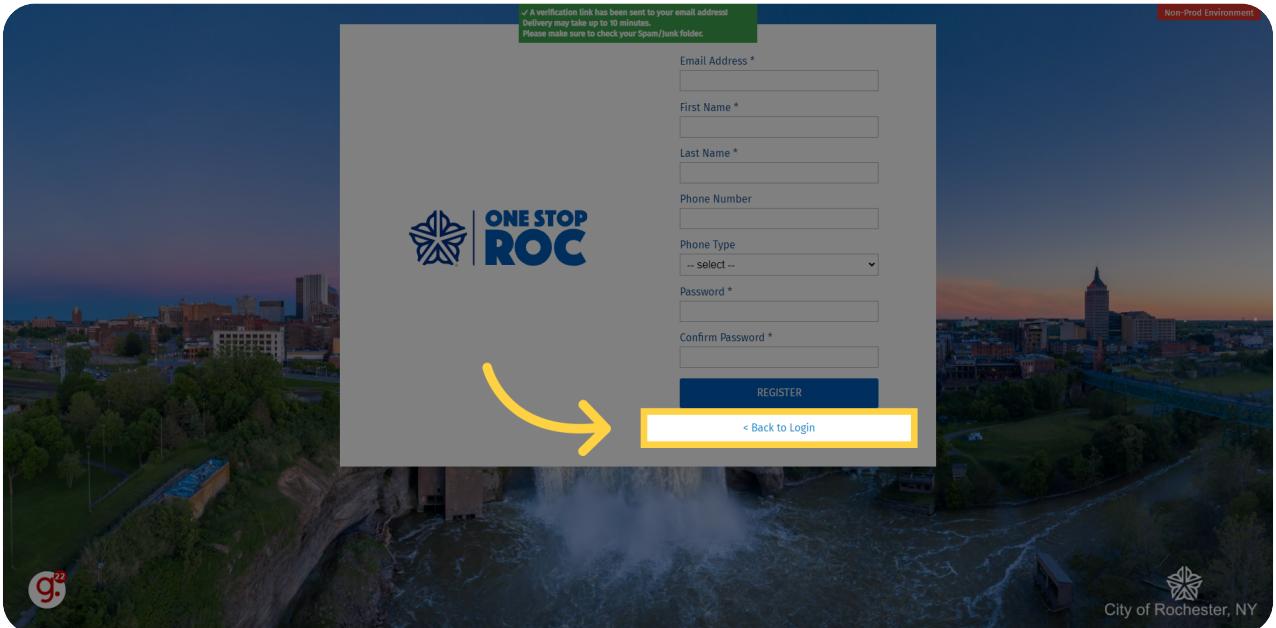

## 08 Login using your email address and new password

Click the selected location

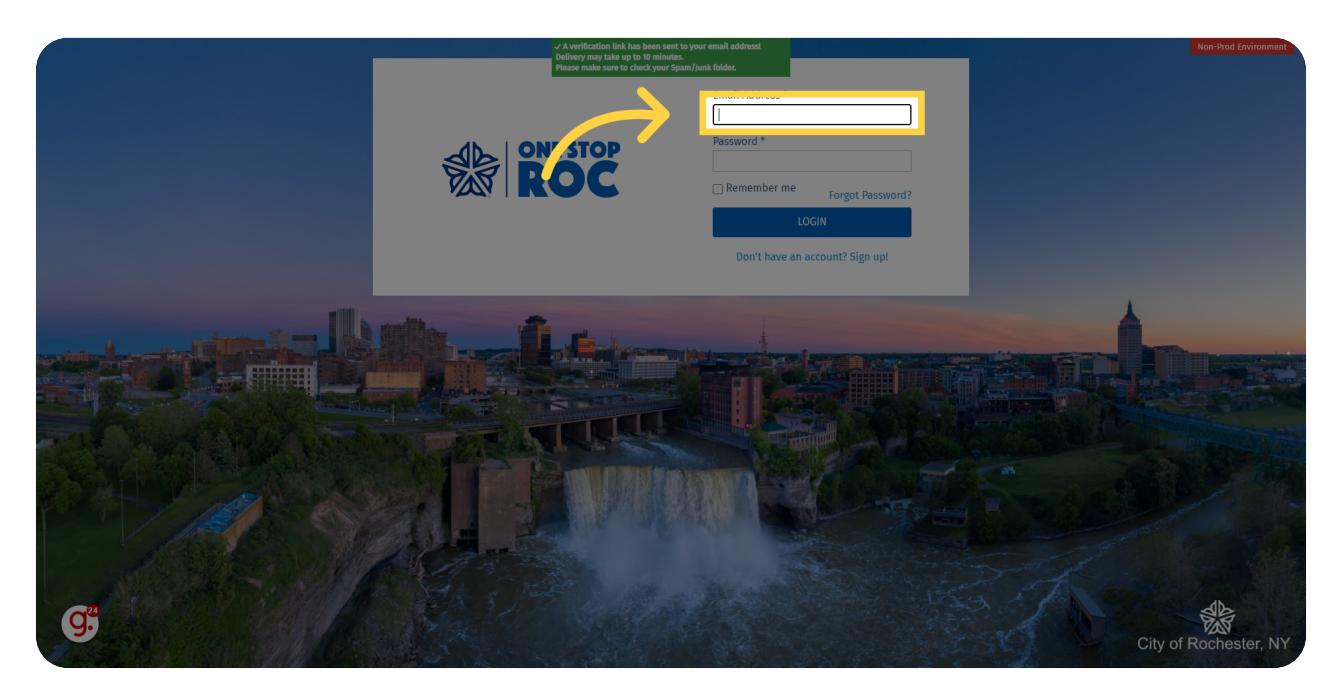

## 09 Click "Login"

Navigate to "Login"

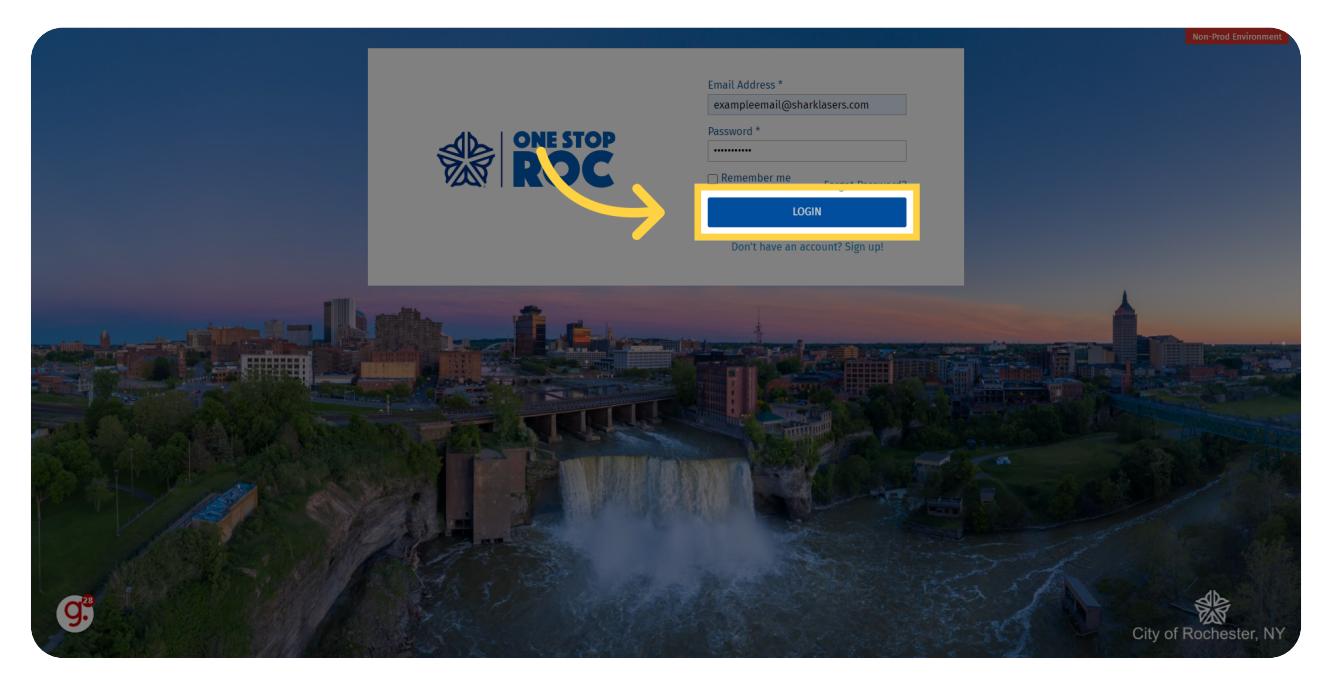

#### 10 Create your Civics profile

You will be re-directed to Civics to create your profile. You will only be asked to do this the first time you log in.

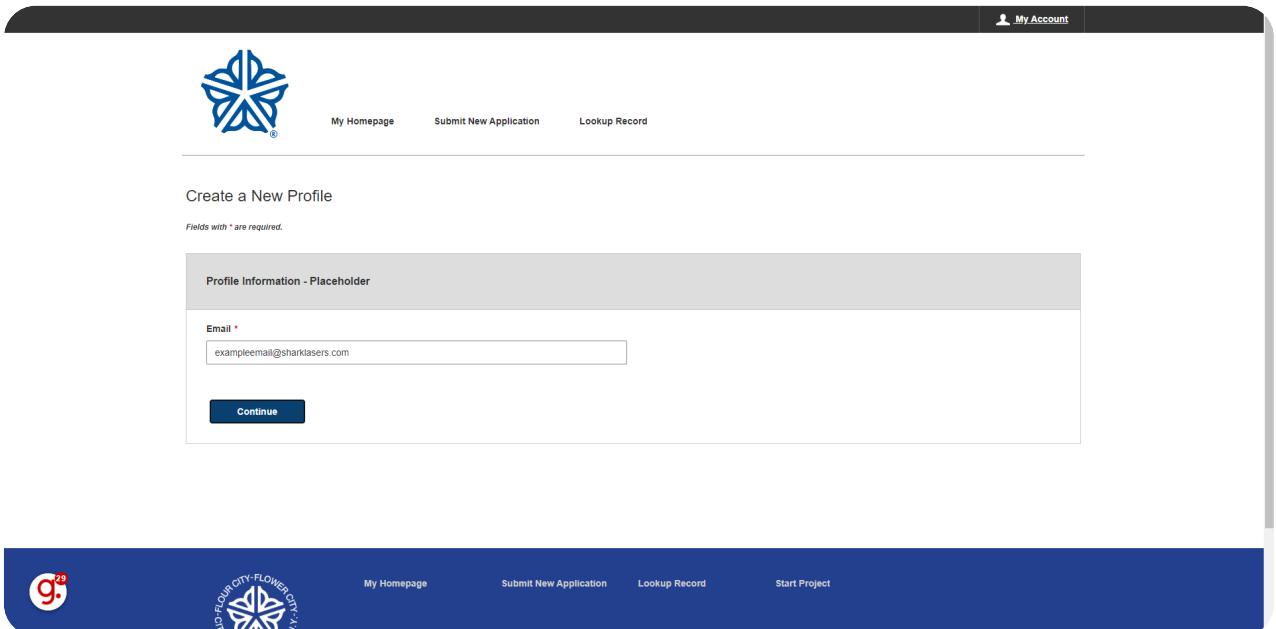

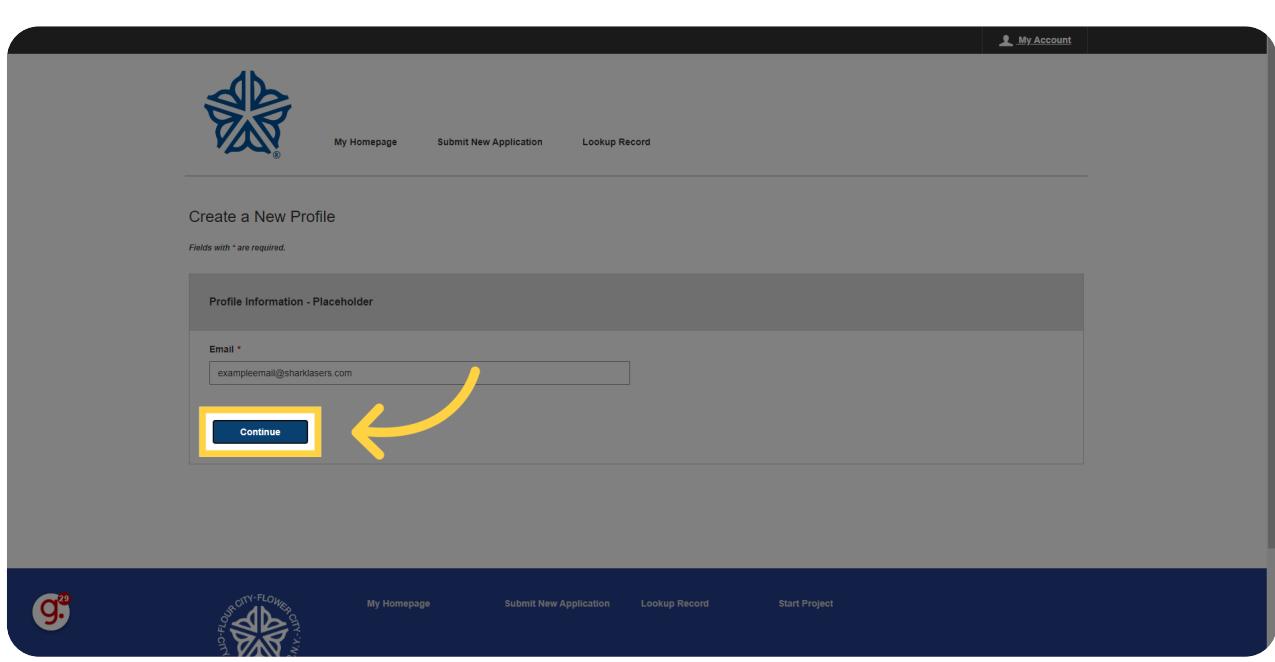

12 Enter your name

11 Click "Continue"

Choose the "First Name \*" option

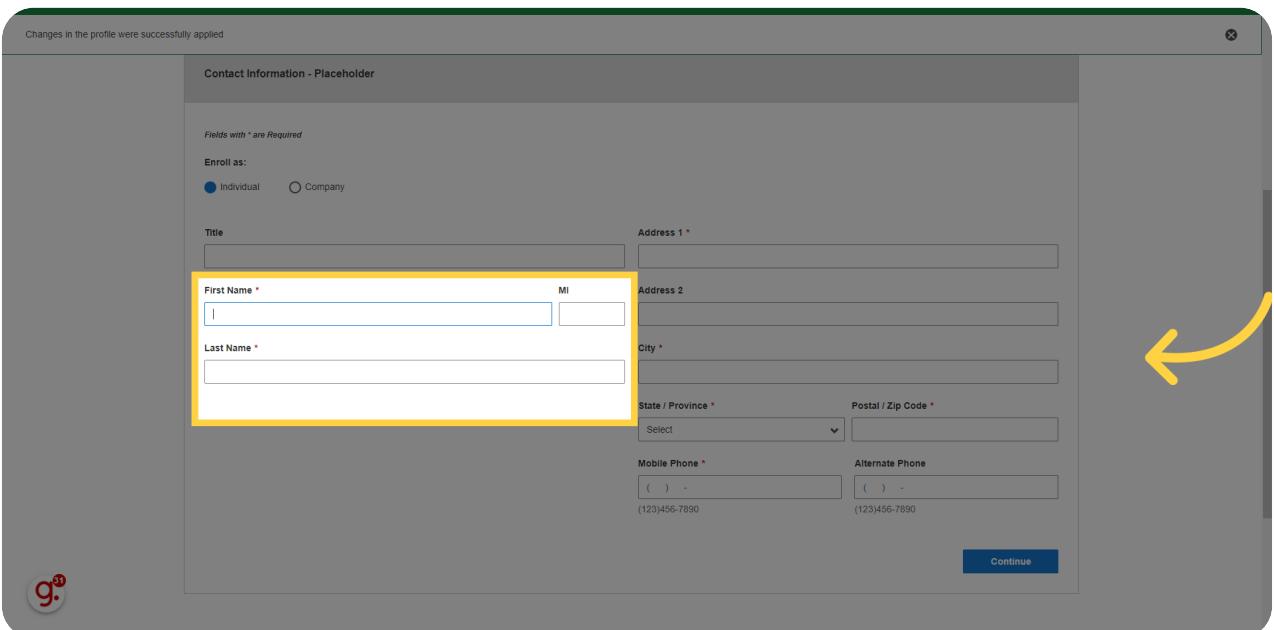

# 13 Enter your address and phone number

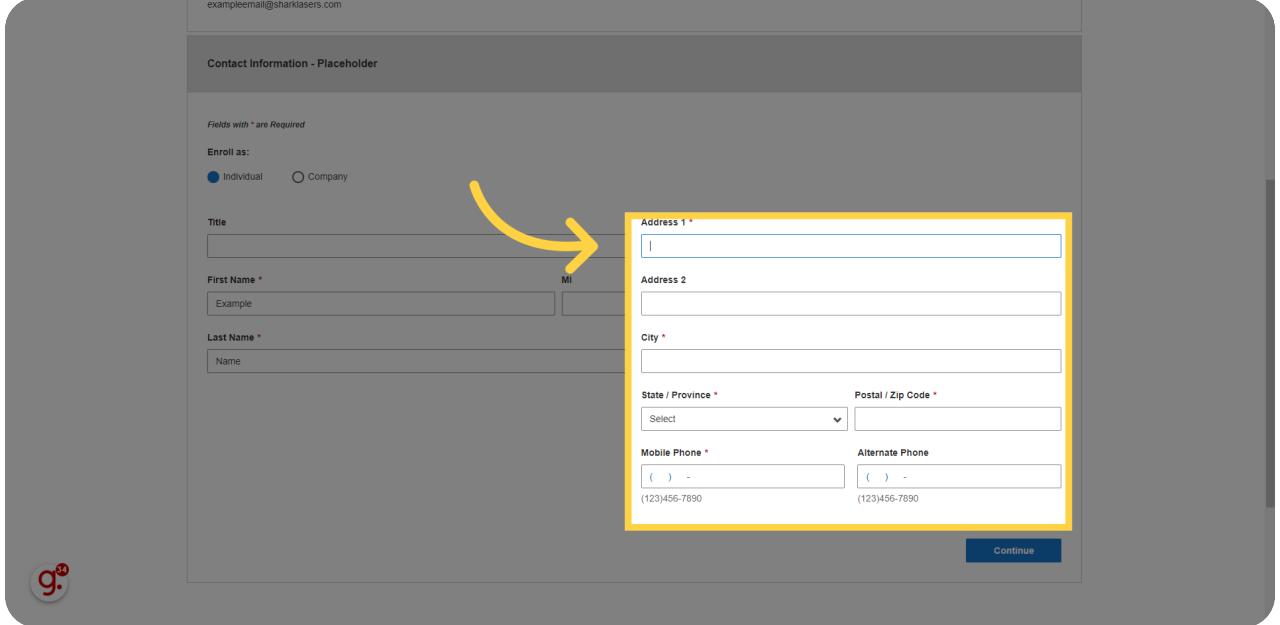

# 14 Click "Continue"

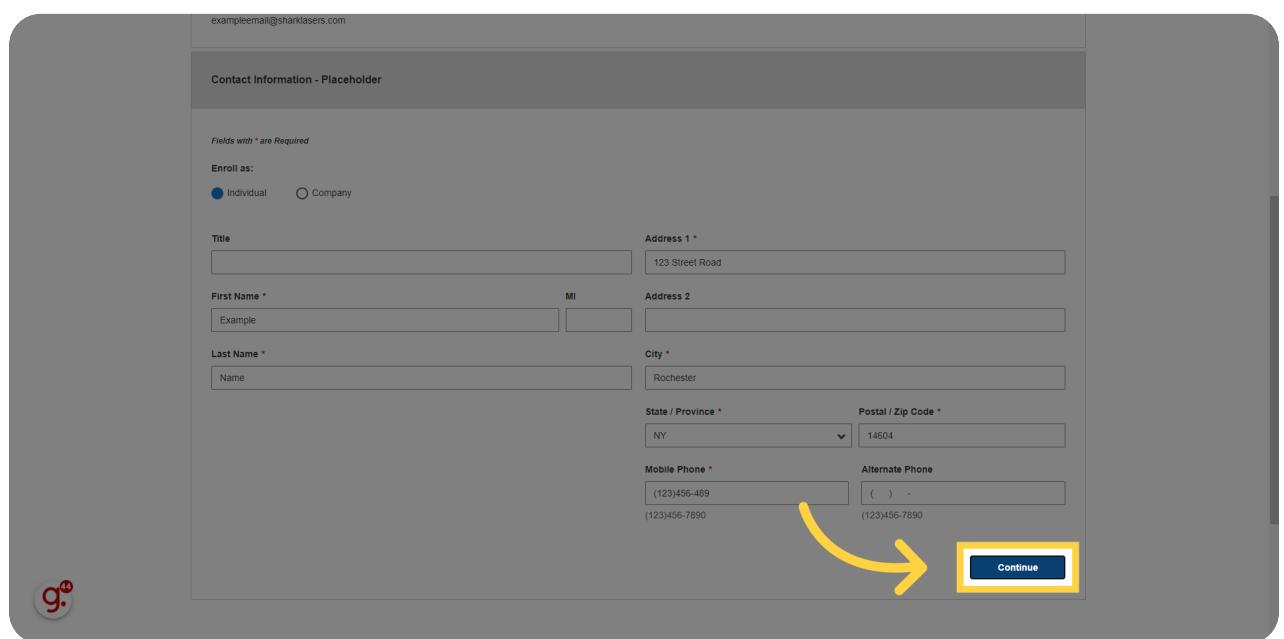

#### 15 Review your information and then click "Create Account"

Review your contact information, and then click on the "Create Account" field. If you need to make changes, click on the "Edit" button and update the information before creating your account.

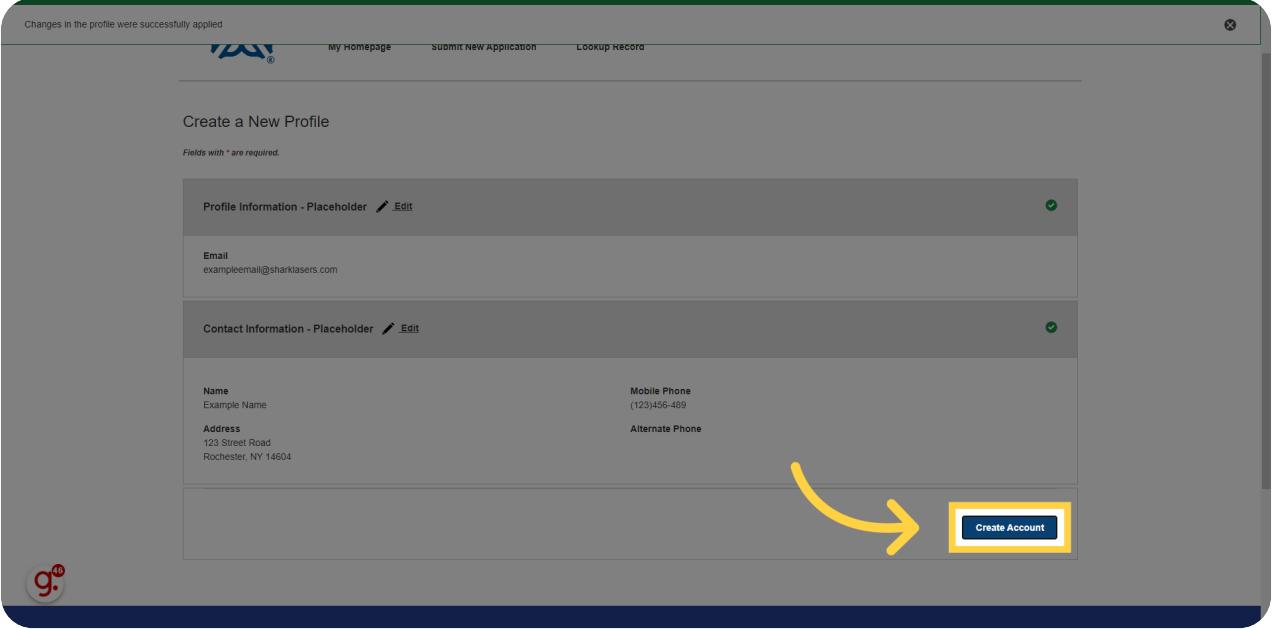

#### 16 Welcome to Civics!

You are now set up in Civics. The next time you need to login, you will just be asked for your email and password then directed to this screen.

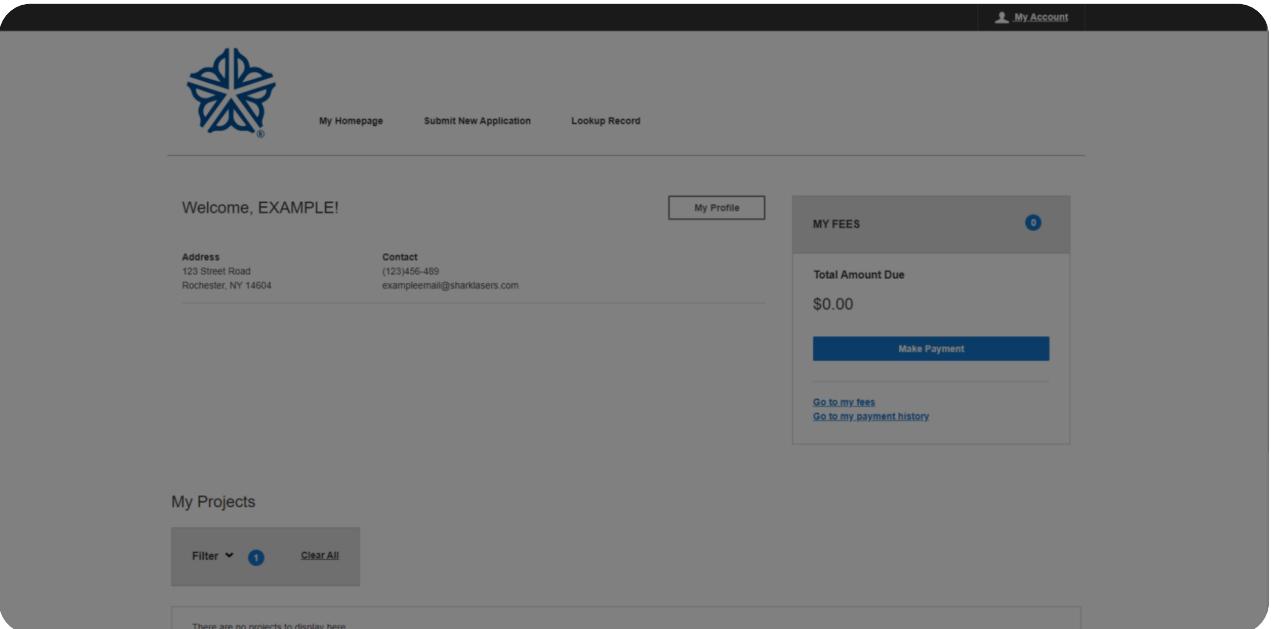